# **"webFuLab - Onlineanwendung"**

(https://www.stmelf.bayern.de/neofulab/**)** 

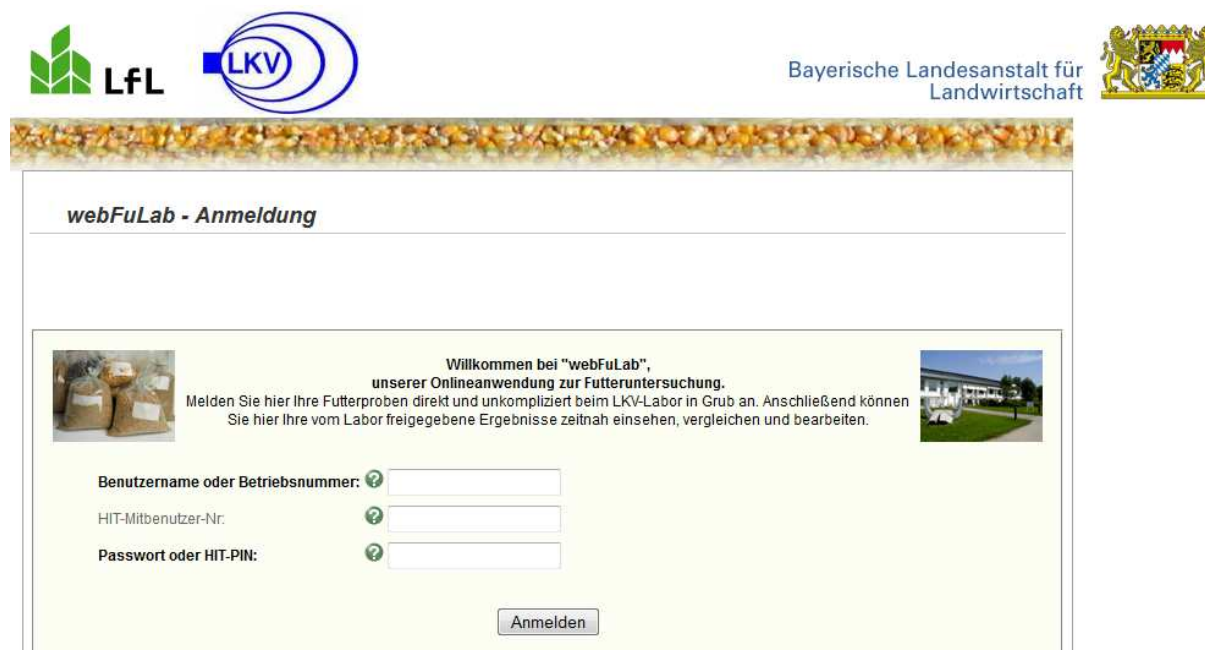

## **Am System anmelden:**

Als Landwirt melden Sie sich wie folgt an:

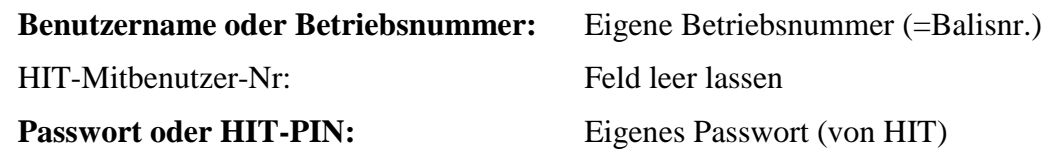

Nach Eingabe der Zugangsdaten auf "Anmelden" klicken.  $\rightarrow$  Das Hauptmenü erscheint.

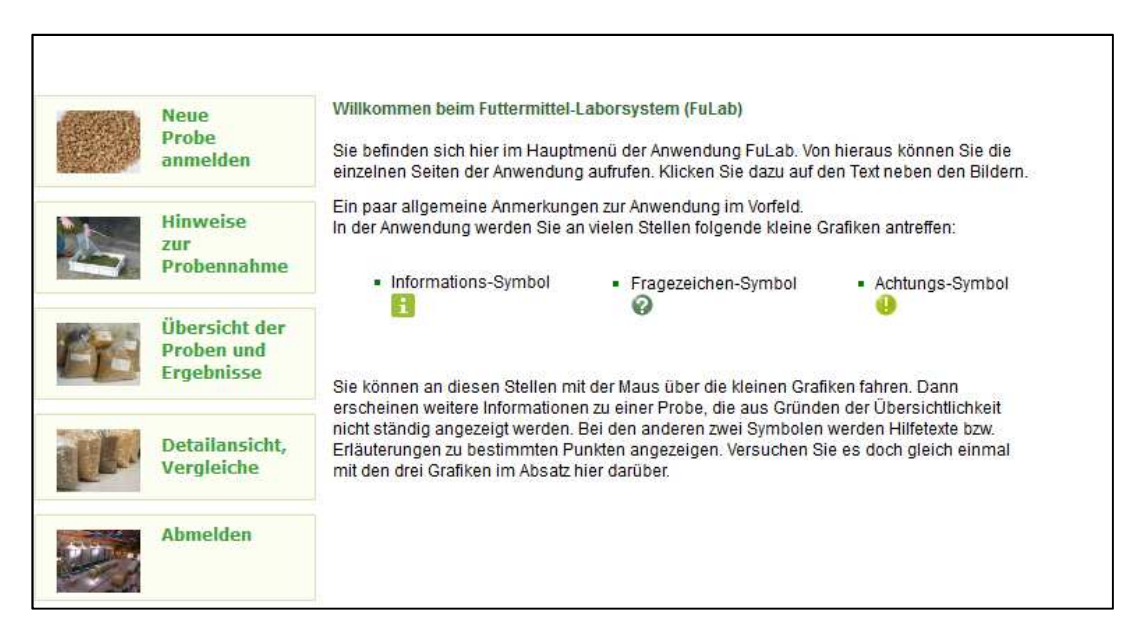

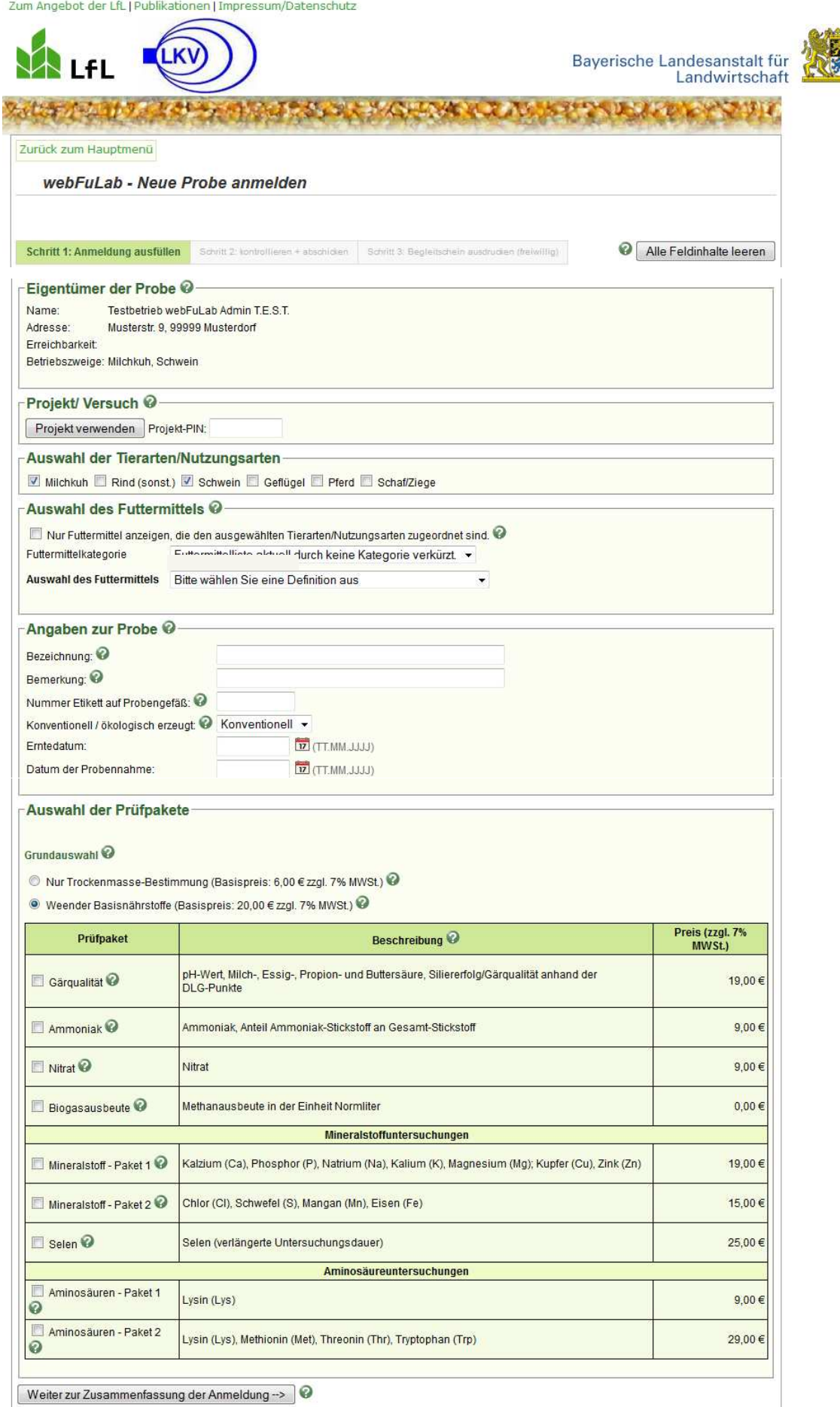

*Schritt 1: Anmeldung ausfüllen* 

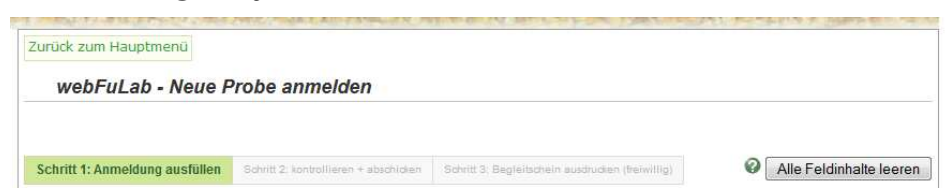

**Allgemeine Info:** Wenn Sie mehrere Proben direkt nacheinander anmelden, "merkt" sich das System Ihre Eingaben der vorherigen Probe. Dies kann manchmal sehr nützlich sein. Wollen Sie das nicht, drücken Sie im 1. Schritt der neuen Probe oben rechts das Feld "Alle Feldinhalte leeren".

#### **1. Pflicht: Eigentümer der Probe**

 Da Sie ein Mitgliedsbetrieb sind, wird Ihre beim LKV bekannte Adresse direkt mit der Probenanmeldung verknüpft. Hat sich Ihre Adresse geändert, muss sie beim LKV aktualisiert werden.

#### **2. Freiwillig: Probe einem Projekt/Versuch zuordnen**

Wurden Sie von ITE oder vom LKV gebeten, die Probe für ein bestimmtes Projekt anzumelden, ist der Punkt für Sie wichtig. Ansonsten, also bei "normalen LKV-Proben", beachten Sie das Feld einfach nicht.

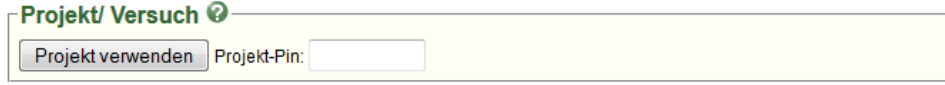

Wurde Ihnen vom Projektleiter eine Projekt-PIN mitgeteilt, tragen Sie diese hier ein und drücken Sie das Feld "Projekt verwenden". Dann erscheint rechts daneben der zugehörige Projektname. Es werden in der weiteren Probenanmeldung zwar immer die vollen Preise angezeigt, aber für diese Probe gelten die mit dem Projektleiter vereinbarten finanziellen Bedingungen.

Hier geben Sie die PIN ein und drücken das Feld "Projekt verwenden":

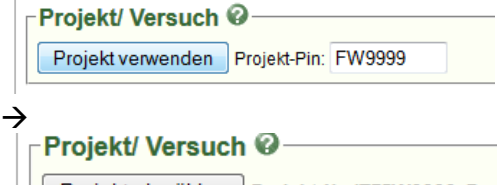

Projekt abwählen Projekt-Nr: ITEFW9999; Bezeichnung: Testproben im System z.B. Anmeldung testen oder Präfekttest; Probenklasse: Interne Admin Test-Proben

#### **3. Pflicht: Tierarten/Nutzungsarten**

Hier muss mindestens eine Tierart angekreuzt sein. Diese Tierart (bzw. die Futterenergie für diese Tierart) wird dann z.B. auf dem offiziellen Endausdruck angezeigt. Wenn uns der LKV eine Adresse für den Eigentümer liefert, werden seine Betriebszeige automatisch hier angekreuzt. Sie können aber geändert werden.

```
Auswahl der Tierarten/Nutzungsarten
■ Milchkuh ■ Rind (sonst.) ■ Schwein ■ Geflügel ■ Pferd ■ Schaf/Ziege
```
#### **4. Pflicht: Futtermittel**

Wählen Sie hier das genaue Futtermittel der Probe aus:

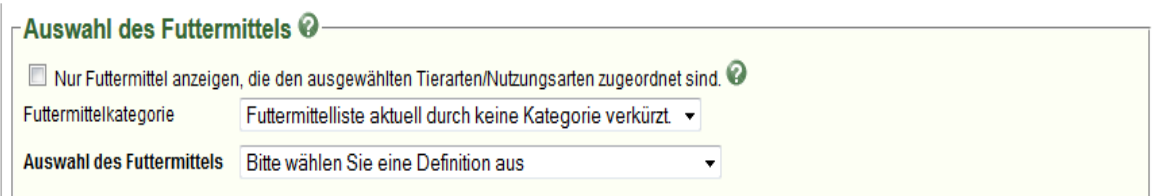

Es gibt mehrere Möglichkeiten, das Futtermittel zu wählen:

- Sie können auf das Feld hinter "**Auswahl des Futtermittels**" klicken. Dann wird Ihnen die Liste aller wählbaren Futtermittel angezeigt. Wählen Sie das gewünschte Futtermittel.
- Sie können auch sofort zügig die Futtermittelnr. (analog Gruber Tabelle/ZIFO) in dieses Feld eintippen, dann springt die Markierung direkt zu dem Futtermittel.
- Oder Sie wählen zuerst eine "**Futtermittelkategorie**" (z.B. Silage), dann eine "**Futtermittelart\***", (z.B. Gräser) aus. Dann erhalten Sie nur noch eine kurze Liste der Futtermittel, für die diese Auswahl zutrifft. (z.B. alle Grassilagen) Wählen Sie nun eines der Futtermittel aus.
	- \* Info: das Feld "Futtermittelart" erscheint erst, wenn Sie eine Kategorie gewählt haben.

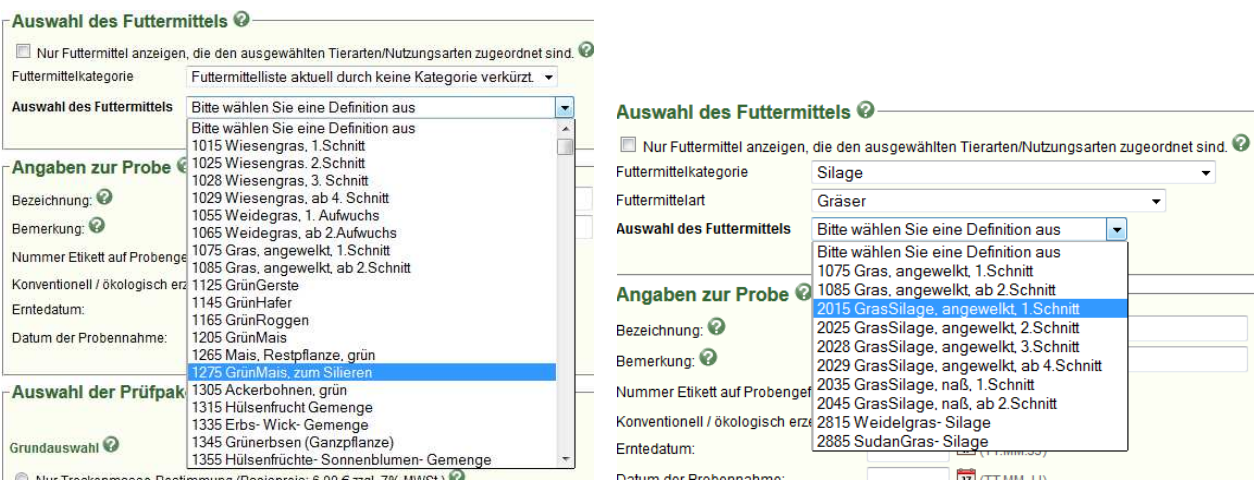

*Bild links: Auswahl ohne Filter über Kategorie Bild rechts: Auswahl mit Filter über Kategorie* 

Info: Die Auswahl der Futtermittel wurde zwischenzeitig von ITE überarbeitet, um die Übersicht zu verbessern.

- Aktuell gibt es keine Altersstufen der Grundfuttermittel mehr, sondern nur noch z.B. "Grassilage 1.Schnitt". (Im ZIFO bleiben die Stufen selbstverständlich weiter bestehen).
- Auch wurden bei einigen Futtermitteln die Schnitte feiner unterteil: z.B. statt 1025 "Wiesengras 2. und folgende Schnitte"  $\rightarrow$  1025 "Wiesengras 2. Schnitt" und 1028 "Wiesengras 3.Schnitt",...

Tipp: Wenn die Probe ein angewelktes Gras ist, das noch siliert werden soll, so verwenden Sie eines folgender Futtermittel: "1075 "Gras, angewelkt, 1.Schnitt" bzw. 1085 "Gras, angewelkt, ab 2.Schnitt". Sie erhalten dann zusätzlich zu den analysierten Inhaltsstoffen auch die bei einer guten Silierung zu erwartenden, geschätzten Rohnährstoffe. Besonders bei Ballensilage ist das sehr vorteilhaft.

#### **5. Teilweise Pflicht: Angaben zur Probe**

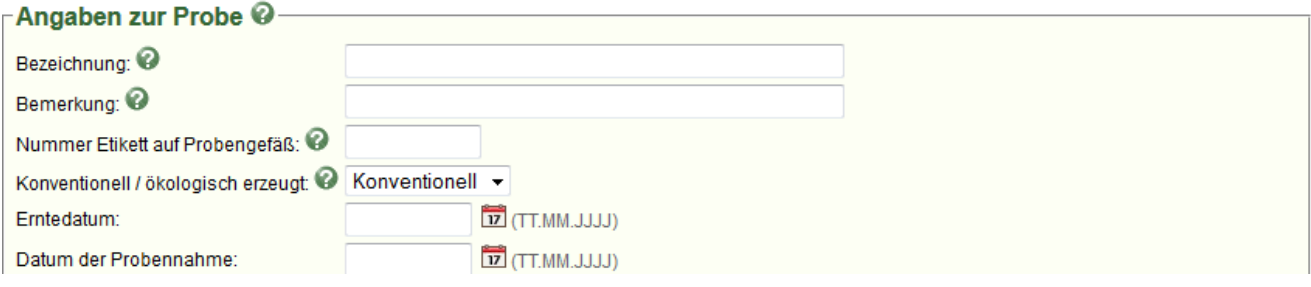

#### **Bezeichnung (Pflicht)**

Diese Information ist für Sie später wichtig, um die Probe schnell wieder zuordnen zu können und in der Liste Ihrer Proben schneller zu finden. Z.B. "Silo 1", "Wiese am Wald", "Zukauf"...

#### **Bemerkung (freiwillig)**

Hier können Sie Bemerkungen zur Probe schreiben, z.B. dass es bei der Ernte gehagelt hat,…

#### **Nummer Etikett auf Probengefäß (Pflicht):**

Zur Anmeldung einer Probe benötigen Sie spezielle Etiketten. Diese enthalten eine Nummer, die als Barcode und als lesbare Zahl dargestellt ist.

*Die Etiketten können Sie bei den Leistungsoberprüfern und Ringassistenten, sowie bei den LKV-Verwaltungsstellen anfordern.* Es gehören immer zwei Etiketten mit identischer Nummer zu einer Probenanmeldung.

Diese Nummer schreiben Sie hier in das Feld "Nummer Etikett auf Probengefäß". Dann kleben Sie ein Etikett auf das Probengefäß, also z.B. die Probentüte. Dadurch sind die Probe und Anmeldung mit einander verbunden. Das 2., identische Etikett braucht nicht mehr auf den ausgedruckten Probenbegleitschein geklebt und zum Labor geschickt werden. Sie können es zur eigenen Dokumentation abheften.

#### **Konventionell/ ökologisch erzeugt (freiwillig)**

Hier wird die Wirtschaftsweise erfasst, mit der diese Probe geerntet/hergestellt wurde. Gibt der LKV zu einer Adresse bereits die Information, dass der Betrieb ökologisch wirtschaftet, so wird das hier automatisch eingestellt. Sie können die Auswahl aber selber ändern.

#### **Erntedatum (Pflicht)** und **Datum der Probenahme (Pflicht):**

Nutzen Sie entweder den Kalender, indem Sie auf das Symbol klicken oder tragen Sie das Erntedatum als TT.MM.JJJJ ein.

#### **Weitere Angaben (teilw. Pflicht):**

Bei einigen Futtermitteln erscheinen hier noch weitere Felder mit Angaben zur Probe. Wenn ein Futtermittel mit mehreren möglichen Schnittnr. gewählt wurde (z.B. 1029 "Wiesengras ab 4.Schnitt"), so muss hier die genaue Schnittnr. gewählt werden. Bei z.B. Grassilagen kann darüber hinaus freiwillig angegeben werden, ob Gülle gedüngt wurde, wie der Konservierungserfolg eingeschätzt wird usw. Beispiel:

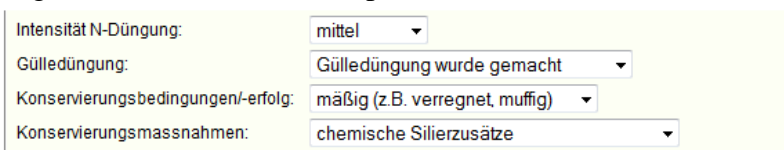

#### **6. Pflicht: Prüfpakete**

Hier wählen Sie die zu untersuchenden Inhaltsstoffe bzw. Untersuchungspakete. Zuerst entscheiden Sie, ob nur eine Trockenmasse-Bestimmung gemacht werden soll (dann können Sie kein zusätzliches Prüfpaket wählen) oder ob die Weender-Basisnährstoffe angefordert werden. Wenn das Prüfpakt "Weender Basisnährstoffe" gewählt wurde, erscheinen weitere wählbare Prüfpakete in der Tabelle. Kreuzen Sie die Zeilen der Pakete an, die Sie kaufen möchten.

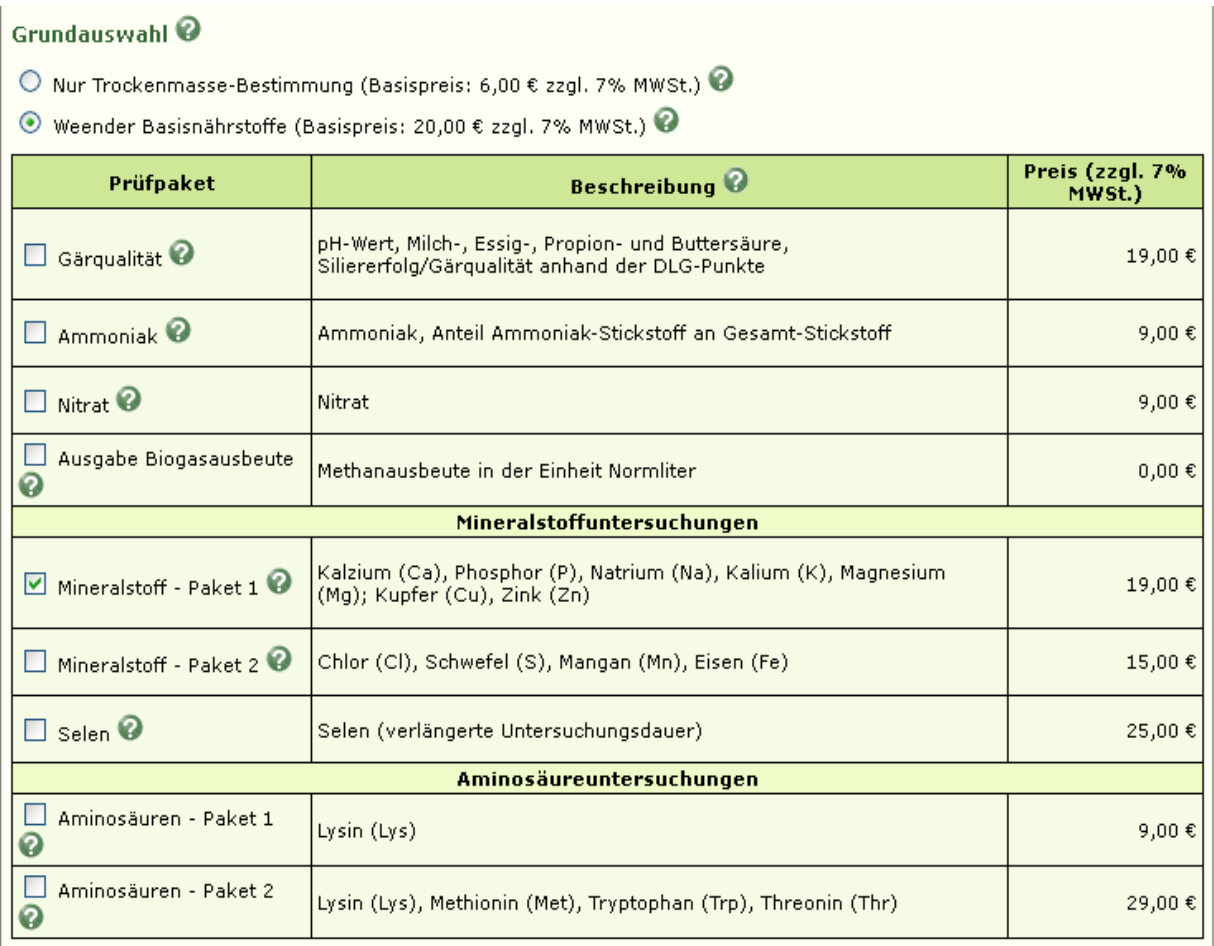

#### **7. Zum nächsten Schritt gehen**

Wenn Sie alle Angaben ausgefüllt haben, klicken Sie nun ganz unten auf dieser Seite auf das Feld "Weiter zur Zusammenfassung der Anmeldung".

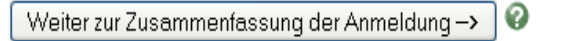

Bayerische Landesanstalt für Landwirtschaft Institut für Tierernährung und Futterwirtschaft Tel.: 089/99141-401 • Fax: 089/99141-412  $\sim 10$  $\sim 10$  $\mathbf{r}$ 

#### *Schritt 2: Zusammenfassung kontrollieren und Anmeldung abschicken*

Sie gelangen nun auf eine neue Seite, auf der Sie Ihre Angaben noch einmal kontrollieren können. Hier werden auch die Gesamtkosten angezeigt. Haben Sie ein Projekt gewählt, wird es hier angezeigt.

- Wollen Sie die Anmeldung abändern, klicken Sie ganz oben auf dieser Seite auf das Feld  $,$ Abbrechen + Probe bearbeiten".
- → Wolle Sie die Anmeldung verbindlich abschicken, dann drücken Sie das Feld "Anmeldung abschicken" ganz unten auf dieser Seite.

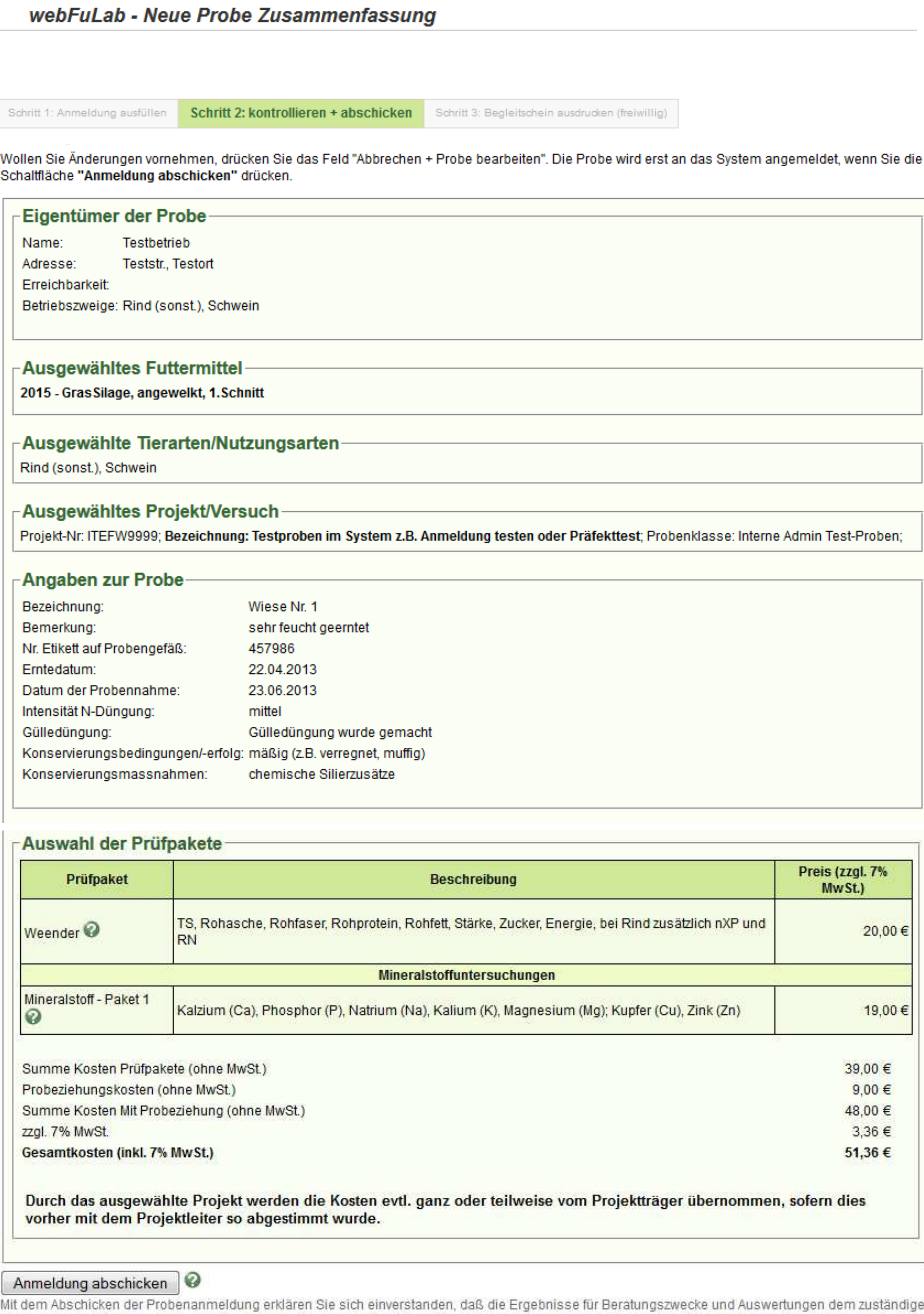

with the Emahrung, Landwirtschaft und Forsten sowie der LfL. Grub zur Verfügung gestellt werden. Es erfolgt keine Veröffentlichung und Weitergabe von<br>einzelbetrieblichen Daten an Dritte.<br>einzelbetrieblichen Daten an Dritte

Eine Anwendung der Bayerischen Landesanstalt für Landwirtschaft (LfL)<br>FuLab - Futtermitteldatenbank der LfL und LKV 1.20130617

### *Schritt 3: Probenbegleitschein ausdrucken (freiwillig)*

Nach dem Abschicken der Anmeldung gelangen Sie automatisch auf die dritte Seite der Probenanmeldung.

#### *Neu:*

*Ab jetzt brauchen Sie den Probenbegleitschein nicht mehr ausdrucken! Sie brauchen nur noch das Klebeetikett auf das Probengefäß kleben und die Probe (ohne Zettel) an das Labor senden.* 

Sie können hier natürlich den Probenbegleitschein zur eigenen Dokumentation ausdrucken: Drücken Sie dafür auf das Feld "Probenbegleitschein als pdf erzeugen". Öffnen Sie dann die pdf und drucken Sie dieses Dokument aus oder speichern Sie es ab.

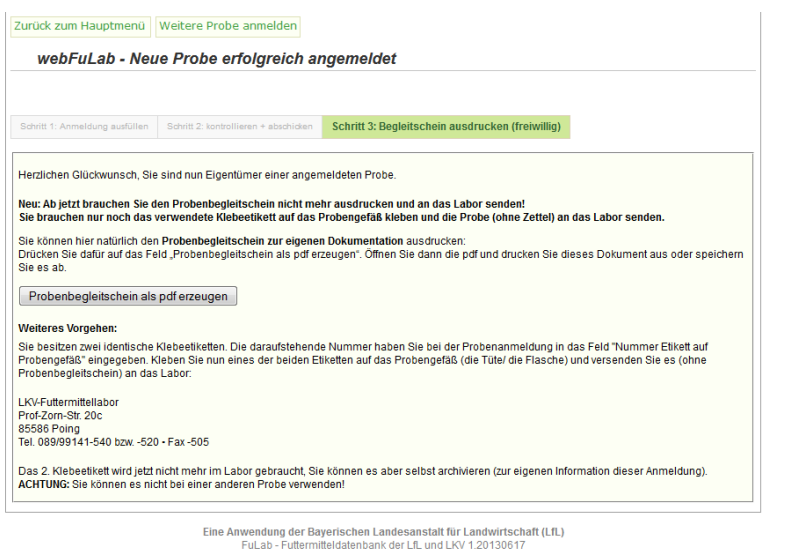

Weiteres Vorgehen:

- 1. Die **Nr. des Klebeetiketts haben Sie bei der Onlineanmeldung bereits eingegeben**.
- 2. Das **Klebeetikett haben Sie auf das Probengefäß (Tüte oder Flasche)** geklebt.
- 3. Das 2. Klebeetikett wird jetzt nicht mehr gebraucht, Sie können es aber selbst archivieren (zur eigenen Information dieser Anmeldung). ACHTUNG: Sie können es nicht bei einer anderen Probe verwenden!
- 4. Schicken Sie nun das **Probengefäß mit dem aufgeklebten Etikett, aber ohne den**

**Probenbegleitschein** an das Labor.

Tipp: Den Probenbegleitschein können Sie jederzeit auch im Menüpunkt "Übersicht der Proben und Ergebnisse" aufrufen, wenn Sie sich dort die Probe anzeigen lassen und in der vorletzten Spalte auf das Feld "Auftrag" klicken.

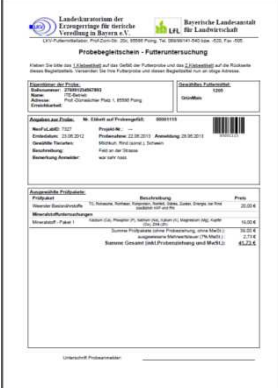

### **Online Proben und Ergebnisse abrufen**

Im Menüpunkt "Übersicht der Proben und Ergebnisse" können Sie Ihre gerade angemeldete Probe wieder ansehen und beobachten, welchen Bearbeitungsstatus die Probe im Labor gerade hat.

Wenn Sie den Menüpunkt aufrufen, sehen Sie nicht sofort eine Tabelle Ihrer Proben. Gerade bei großen Mengen an eigenen Proben würde sonst die Übersichtlichkeit leiden. Deshalb sehen Sie zuerst nur verschiedene Filterkriterien.

Mögliche Filterkriterien:

- Ernte- und/oder Probenahmendatum
- Futtermittel (spezielles Futtermittel oder alle Futtermittel einer Kategorie bzw. Art

Nach Drücken des Feldes "Suche durchführen/aktualisieren" werden alle passenden Proben in einer Tabelle angezeigt.

#### Auswahl der Proben @ Nur Proben folgender Zeiträume anzeigen: @ Erntedatum:  $\frac{1}{2}$  bis  $\overrightarrow{12}$  (TT.MM.JJJJ)  $v \circ n$ Probeziehungsdatum:  $\overline{12}$  bis  $\boxed{12}$  (TT.MM.JJJJ)  $von$ Datum letzte Änderung: 2 von 08.07.2013  $\boxed{17}$  bis  $\boxed{12}$  (TT.MM.JJJJ) Nur Proben folgender Futtermittel anzeigen: @ Futtermittelkategorie Futtermittelliste aktuell durch keine Kategorie verkürzt Euffermittel Bitte wählen Sie eine Definition aus

ℯ Suche durchführen/ aktualisieren

Probenübersicht <sup>©</sup>

Tabellenspalten ein- bzw. ausblenden: @ Erntedatum>> Probeziehungsdatum>>

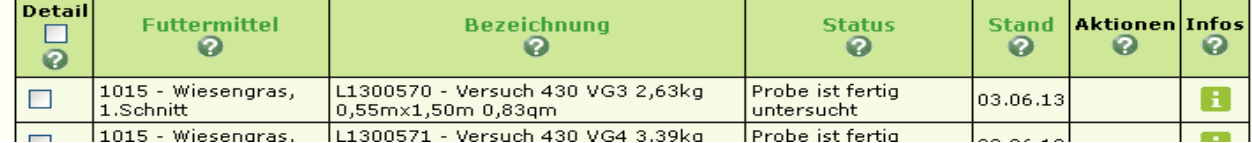

Die Proben sind nach dem Zeitpunkt der letzten Änderung sortiert. Wenn Sie auf eine der grünen Spaltenüberschriften drücken, wird die Tabelle neu nach dieser Spalte sortiert.

Tipp: Solange die **neue Anmeldung** noch nicht an das Labor geschickt wurde (aktuell passiert das meist nachts), können Sie sie **online löschen** (z.B. wenn Sie einen Eingabefehler entdecken und neu anmelden wollen). Drücken Sie dazu in der Spalte "Aktionen" den Knopf "Löschen"

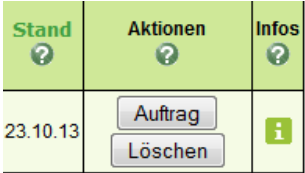

Info: Folgende Statusabschnitte wird Ihre Probe durchlaufen:

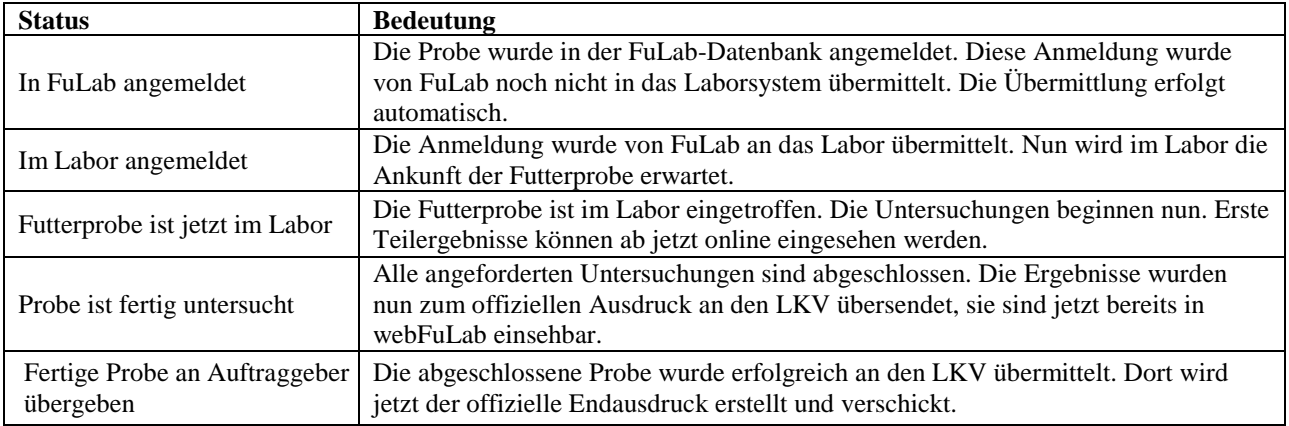

Wenn Sie die Ergebnisse einer oder mehrerer Proben ansehen möchten, markieren Sie die Probe, indem Sie das Kästchen in der 1. Spalte anklicken und drücken Sie unter der Tabelle das Feld "Gewählte Proben zur Detailansicht hinzufügen".